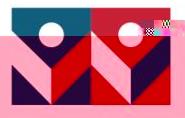

**A TOMMISSION AND PRIMIUL AND A THE TEST OF THE REAL PROPERTY OF A THE REAL PROPERTY. BELLEY AND THE STATE OF THE STATE OF THE STATE OF THE STATE OF THE STATE OF THE STATE OF THE STATE OF THE STATE** 

T

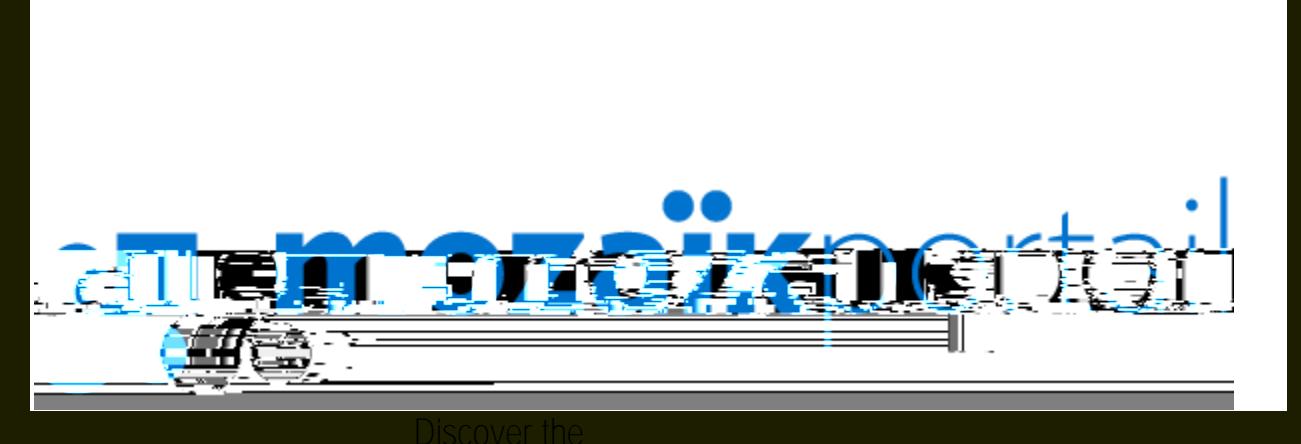

 $\sqrt{m}$ 

<u>kot lahindud sebagai terduduk dan untuk terduk dan pertama di terduk di </u>

 $\mathcal{R}^{\text{max}}_{\text{max}}$ 

<mark>▔▁▓</mark>▓<sub>▒</sub>

To access the Mozaïk Parent Portal and your child's information, Before proceeding, however, please take note of the following:

G Make sure you have provided your e-mail address to your child's school.

**CONNECTION PROCEDURE**

3. Click on **Save if the e mail address that appears is the same as the one you gave to your child s school**

If not, enter the correct e-mail address, click on **Get a verification code** and then on **Save A** verification code will be sent to your in-box.

4. Enter this code in the **Verification Condensation Condensation** box, click on **Verification** then on

1. Click on the hyperlink

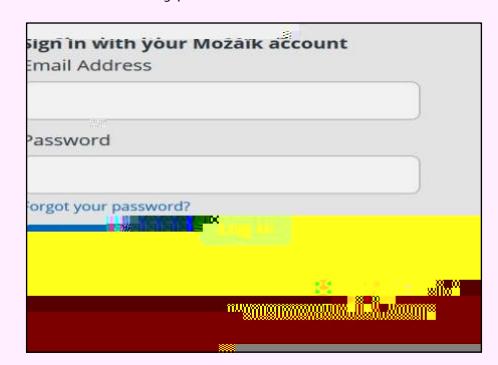

- 2. Type your e-mail address in the appropriate box. Click on **Get a verification code** will be sent to this address.
- 3. Type this code in the **Verification Code** box and click on
	-
- 4. Create your password and type it twice to confirm it. If you already have an account, you can reuse the same password.
- 5. Click on **by**.

Use this e-mail address and the password you just created to access the Mozaïk Parent Portal and view your child's school information.

If you require further assistance, this short video will guide you step by step: [https://portailparents.ca/accueil/en/aide.htm.](https://portailparents.ca/accueil/en/aide.htm)

Should you have any questions, please contact your child's school.